# transmisjeonline

# **Panel Administracyjny**

Nowy Panel Administracyjny służy do zarządzania naszymi wydarzeniami oraz ustawieniami naszego konta.

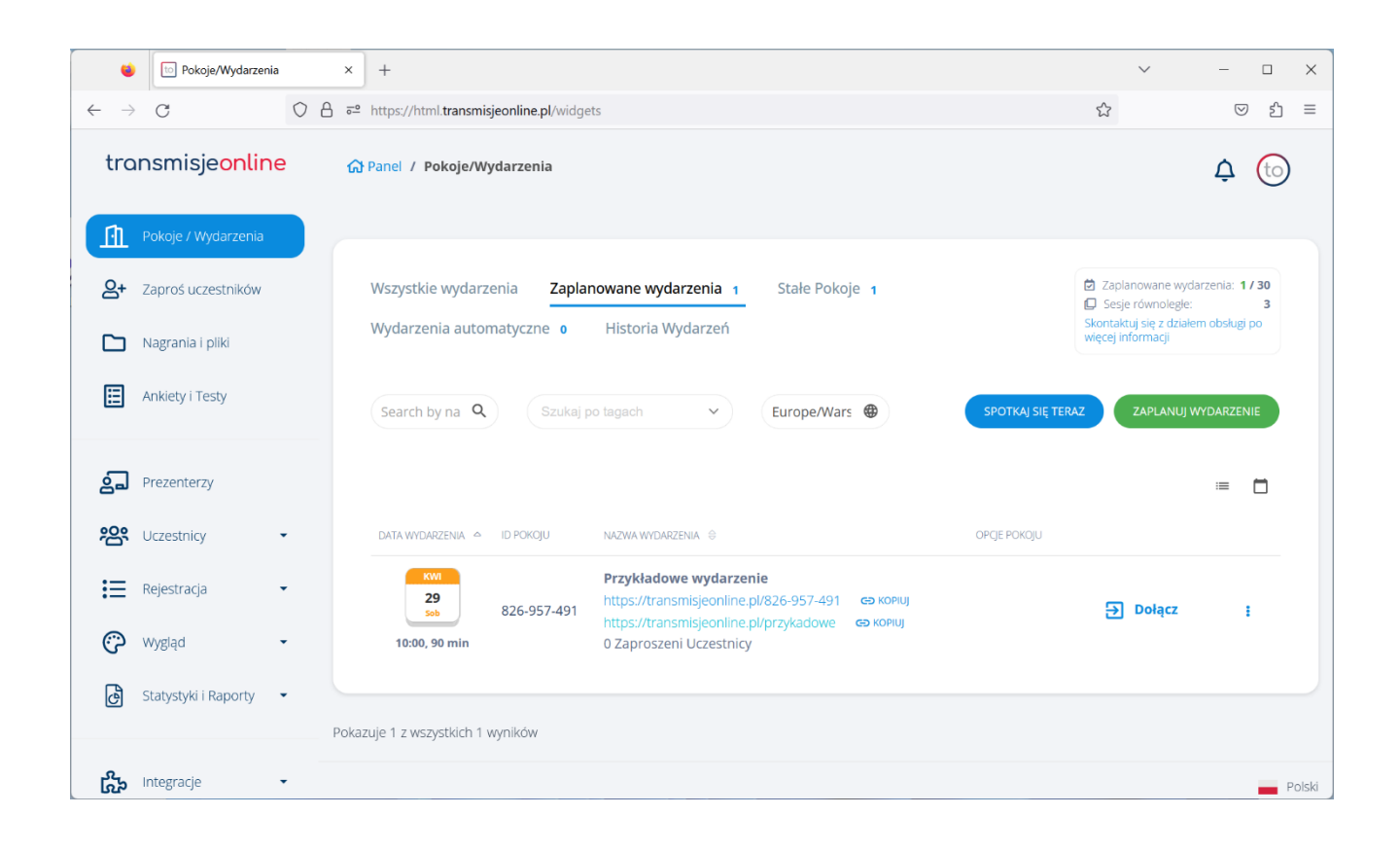

TransmisjeOnline sp. z o.o. z siedzibą przy ul. Chełmskiej21, 00-724 Warszawa, Sąd Rejonowy dla m.st. Warszawy XIII Wydział Gospodarczy, KRS 0000302067, REGON 141330449, NIP 701-011-70-55, Kapitał zakładowy 400.000 zł, nr konta 88 1160 2202 0000 0001 0599 5873, e-mail: info@transmisjeonline.pl, www.transmisjeonline.pl

#### **Widok główny**

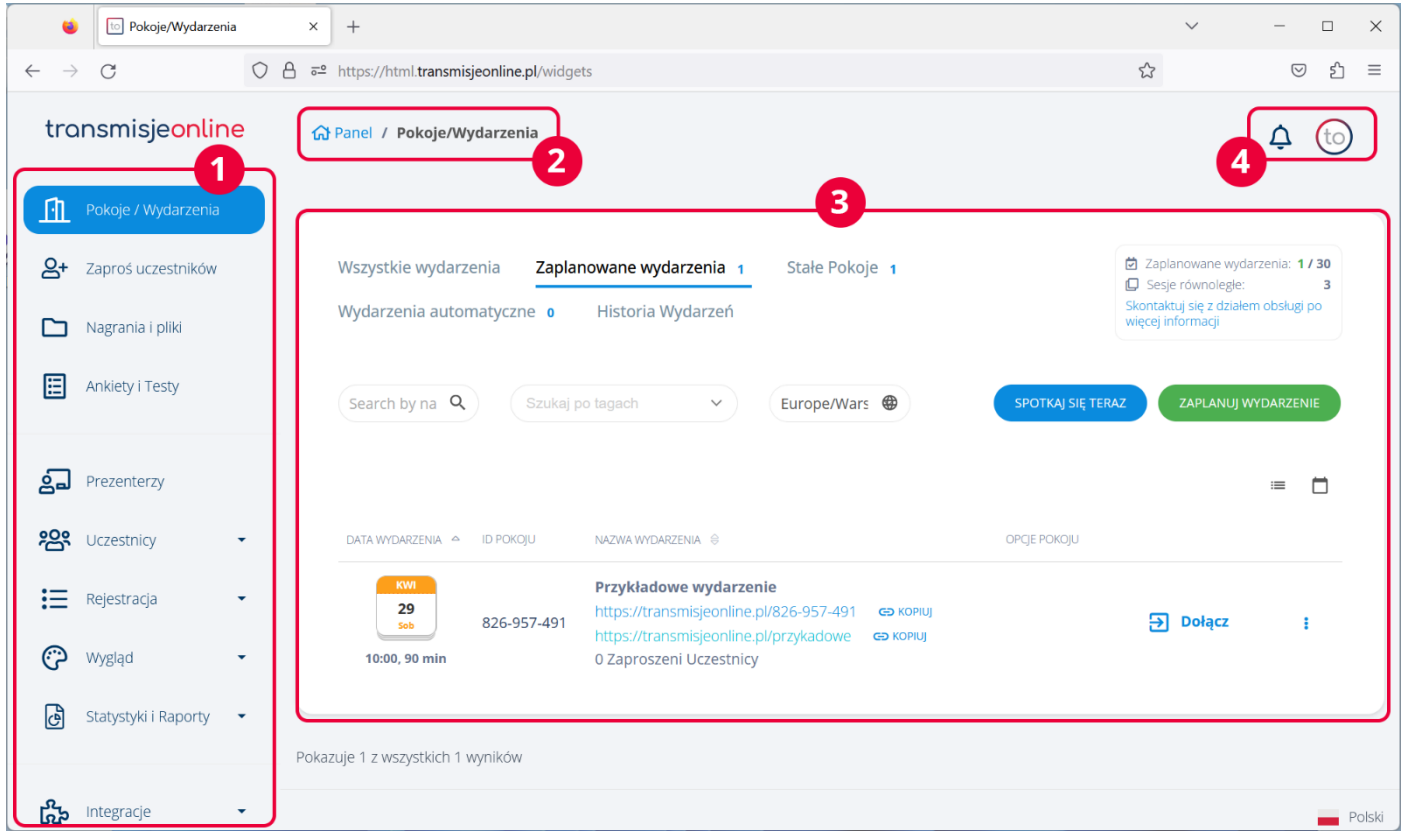

- 1. **Menu Panelu Administracyjnego** z dostępnymi opcjami. Sekcje z trójkątem po prawej stronie rozwijają się udostępniając więcej opcji.
- 2. **Ścieżka nawigacji** po Panelu, w każdym momencie możemy wrócić do danego miejsca w Panelu, które odwiedzaliśmy.
- 3. **Ekran wyświetlania** opcji dla danej sekcji wybranej w menu po lewej stronie.
- 4. Ikonka **dzwonka** to Centrum Powiadomień, będą się tam pojawiały m. in. najważniejsze informacje o nowych funkcjach. Klikając w ikonkę **awatara** uzyskujemy dostęp do następujących opcji:

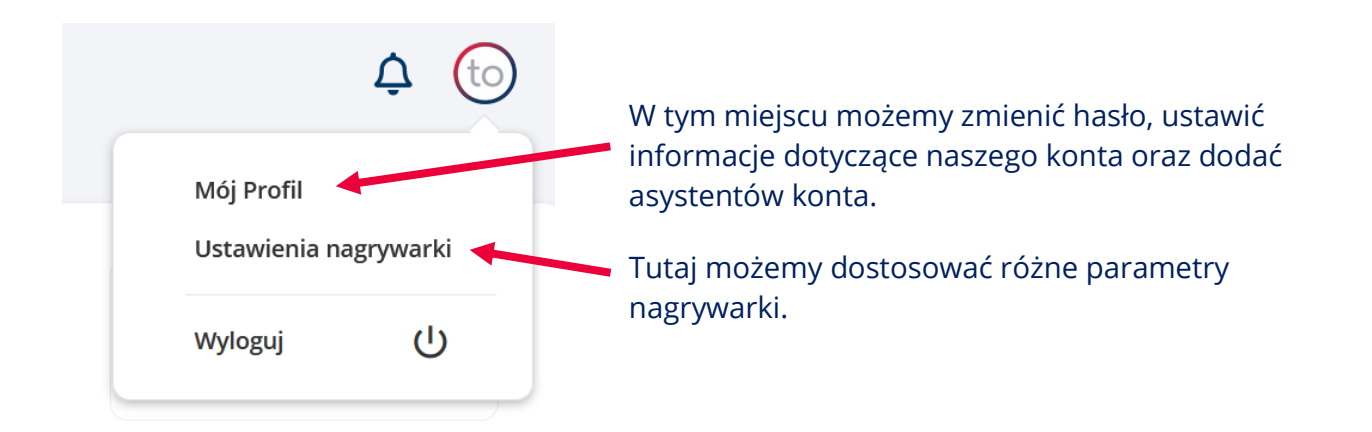

#### **Pokoje / Wydarzenia**

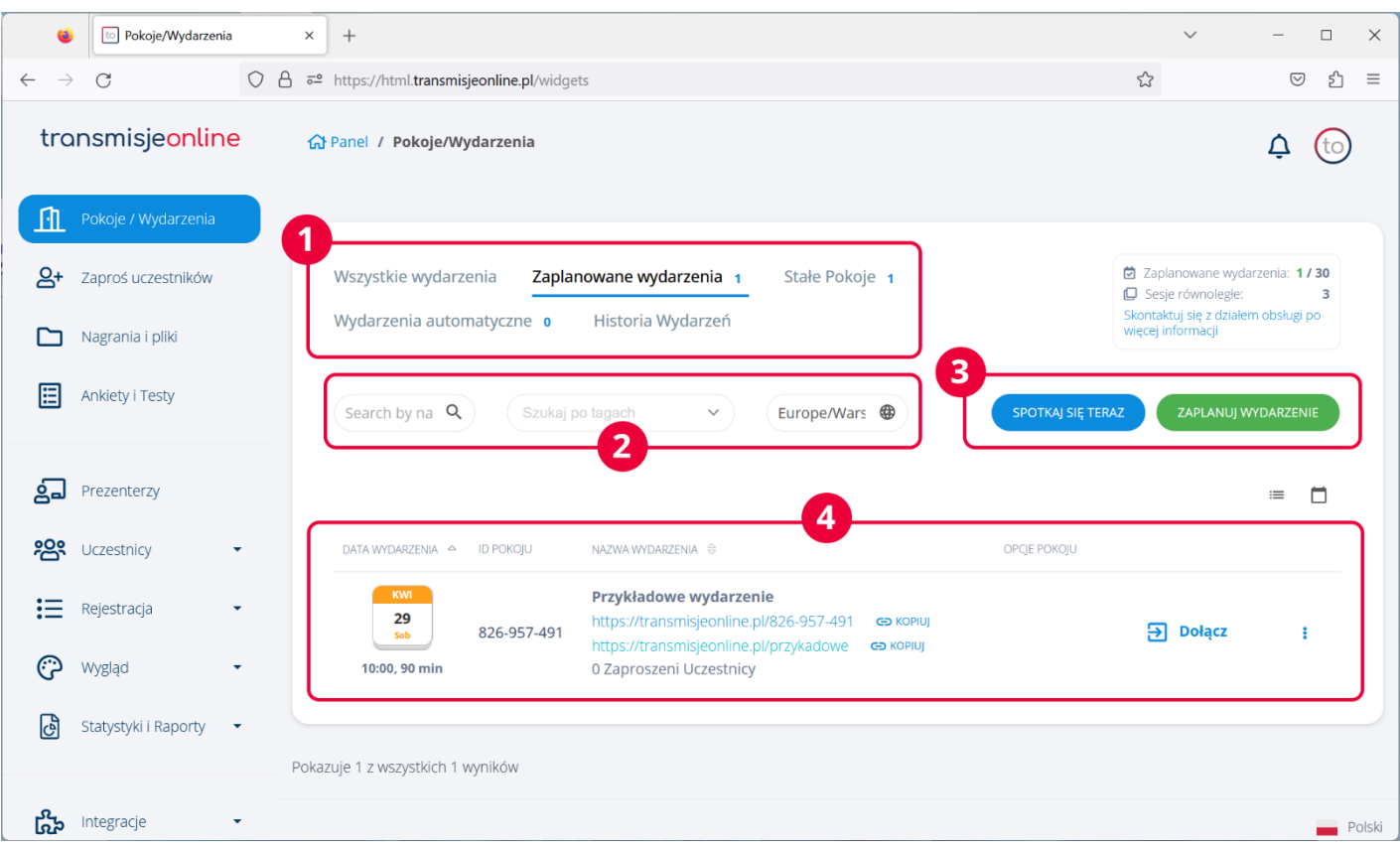

- 1. **Filtry** dla naszych wydarzeń. Po zalogowaniu ekran domyślnie wyświetla zaplanowane w czasie wydarzenia.
- 2. **Wyszukiwarka** wydarzeń po nazwie sesji bądź pokoju. Jeśli dodaliśmy tagi do wydarzenia, możemy je wyszukać w środkowym okienku. Ostatnie okno zmienia strefę czasową platformy.
- 3. **Przyciski** tworzące nasze wydarzenia, wybierając opcję "**SPOTKAJ SIĘ TERAZ**" od razu zostaniesz przeniesiony do pokoju webinarowego. Przycisk "ZAPLANUJ WYDARZENIE" umożliwia dostosowanie wydarzenia do naszych wymagań.
- 4. **Szczegóły** naszego założonego wydarzenia. Klikając w 3 kropki po prawej stronie uzyskujemy dostęp do edycji sesji oraz wielu opcji dodatkowych.

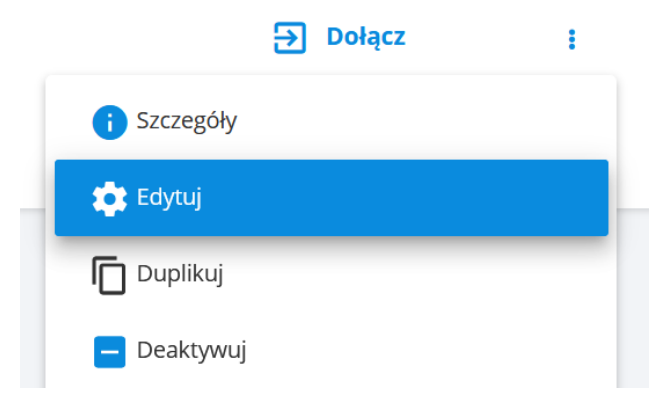

#### **Edycja wydarzenia**

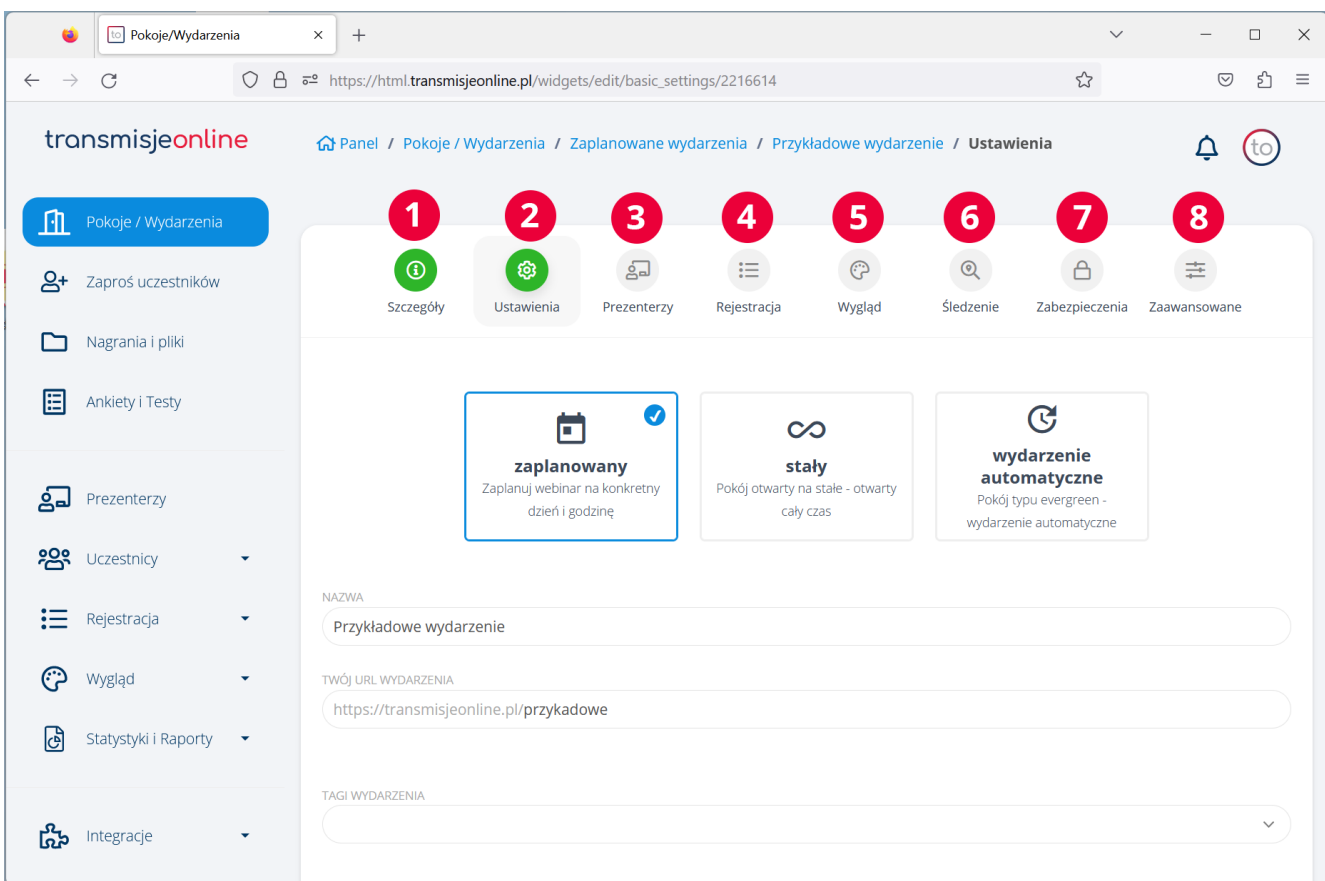

- 1. **Szczegóły** zawierają podsumowanie ustawień nadchodzącego wydarzenia wraz niezbędnymi przyciskami dostępowymi oraz linkami dla poszczególnych ról.
- 2. **Ustawienia** tutaj można zmienić nazwę wydarzenia, ustalić przyjazny adres URL, dodać tagi wydarzenia, ustalić datę rozpoczęcia i czas trwania, określić strefę czasową i dodać program wydarzenia.
- 3. W zakładce **Prezenterzy** przypisujemy profil prezentera do naszego spotkania.
- 4. **Rejestracja** umożliwia włączenie formularza oraz wybranie z zapisanych w bazie formularzy bądź stworzenie nowego. Są też dodatkowe opcje konfiguracyjne.
- 5. **Wygląd** pozwala na dodanie tła oraz banera reklamowego.
- 6. **Śledzenie** umożliwia dodanie zewnętrznego kodu zewnętrznych narzędzi analitycznych i reklamowych.
- 7. W **Zabezpieczeniach** ustawiamy hasło oraz zarządzamy TOKENAMI. Możemy też włączyć poczekalnie, gdzie będą kierowani uczestnicy przed rozpoczęciem naszej sesji.
- 8. Funkcje **Zaawansowane** umożliwiają ustawienie szeregu opcji niestandardowych takich jak domyślny tryb sesji, układ pokoju, szablon pokoju, powiadomienia, opcje przed i po spotkaniu, funkcje pokoju, menadżer obecności, pliki automatycznego uruchamiania, ustawienia enterprise.

#### **Zaproś uczestników**

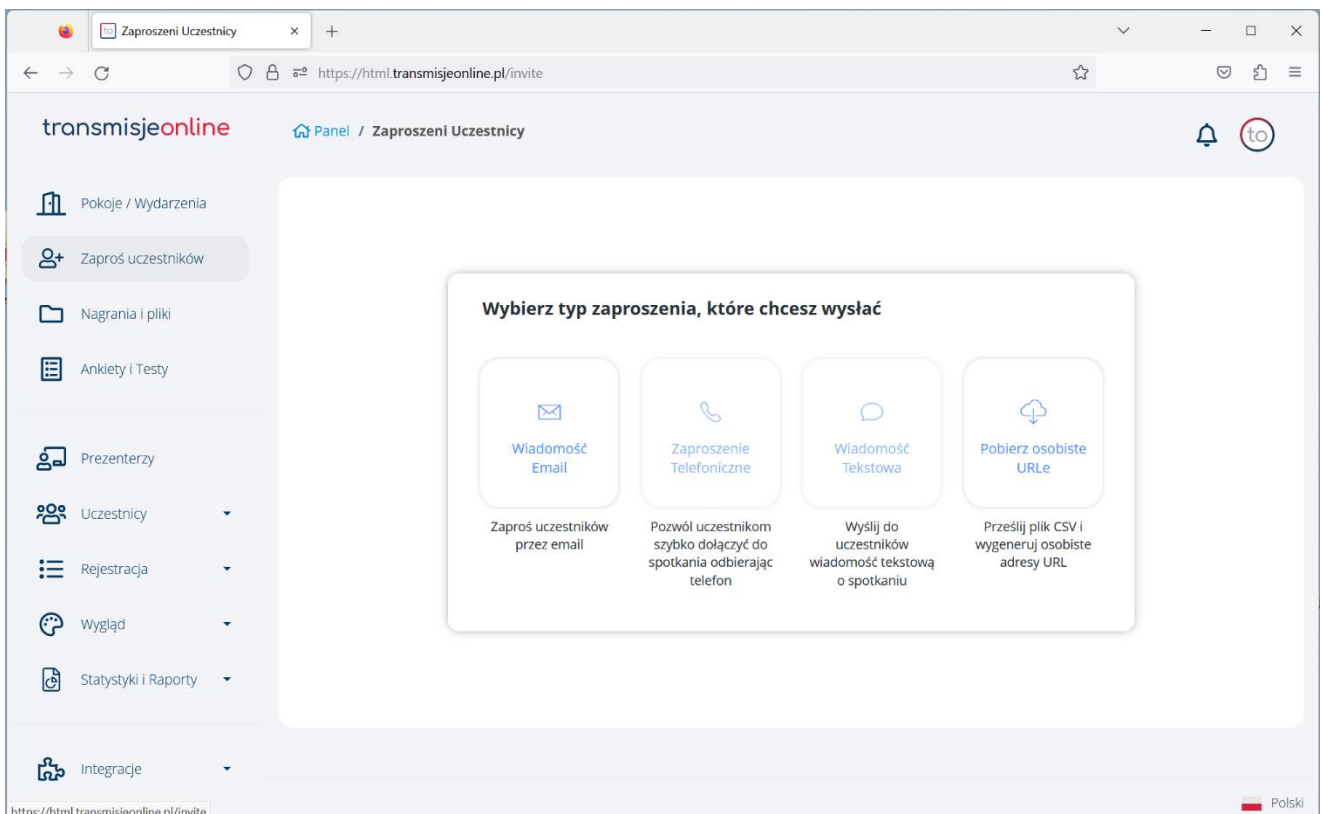

W tym miejscu możemy zaprosić uczestników na nasze wydarzenie poprzez wysyłkę maili bezpośrednio z platformy bądź pobierając indywidulane linki i wysyłając je z poziomu swojego klienta pocztowego.

Zaproszenia **telefoniczne** oraz **smsowe** w tej chwili są niedostępne.

Uczestników możemy zaprosić także bezpośrednio z pokoju webinarowego.

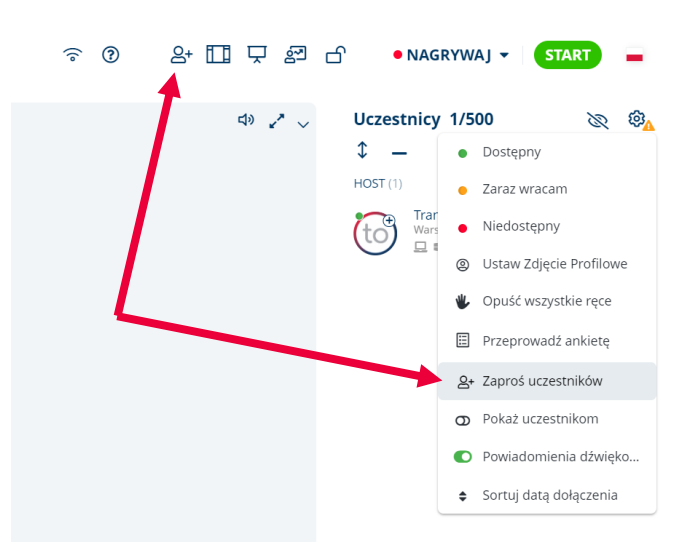

#### **Nagrania i pliki**

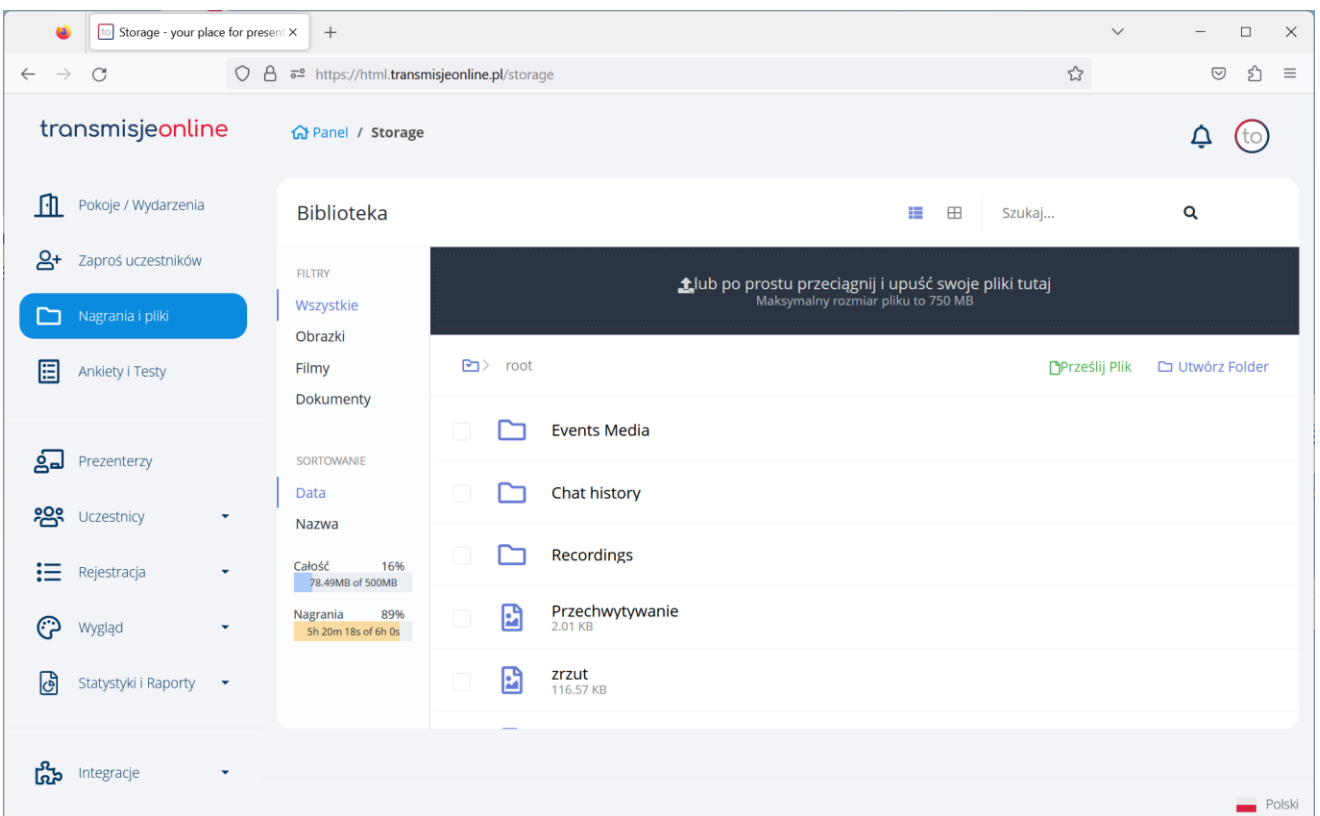

W tymi miejscu zarządzamy plikami wykorzystywanymi na platformie. Możemy dodać prezentacje, wideo oraz inne pliki wykorzystywane w pokoju webinarowym, np. baner reklamowy i tło.

W folderze "**Recordings**" przechowywane są nasze nagrania, które możemy pobrać, edytować lub usunąć.

Nagrania i pliki są także dostępne z poziomu pokoju klikając w poniższą ikonkę:

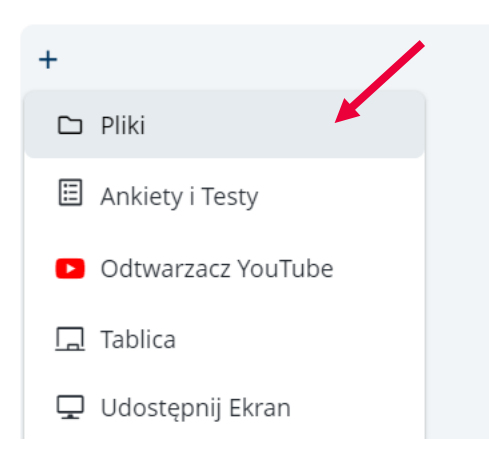

#### **Ankiety i testy**

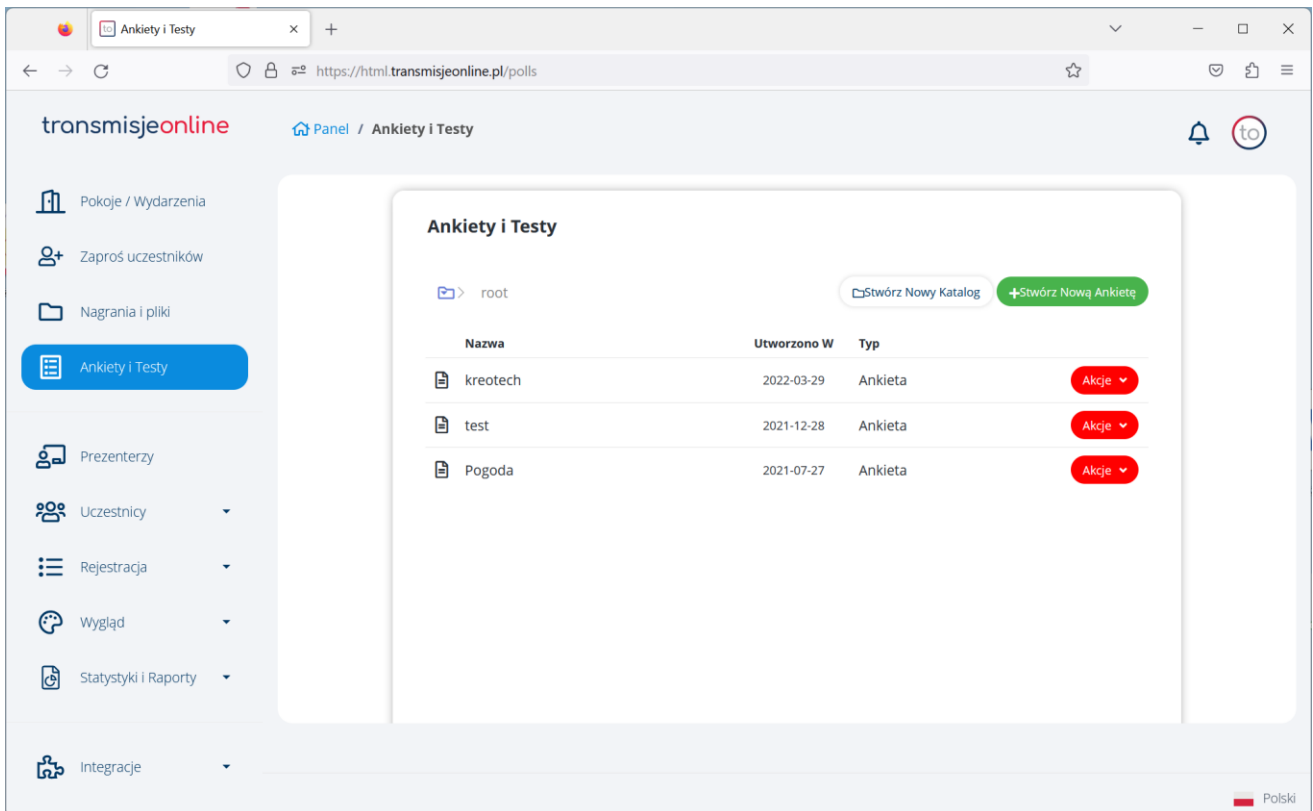

W tym miejscu mamy dostęp do zarządzania naszymi ankietami i testami. Możemy tworzyć katalogi celem uporządkowania większej ilości ankiet. Stworzone tu ankiety można potem wykorzystać na pokoju uruchamiając panel ankiet poniższymi ikonkami:

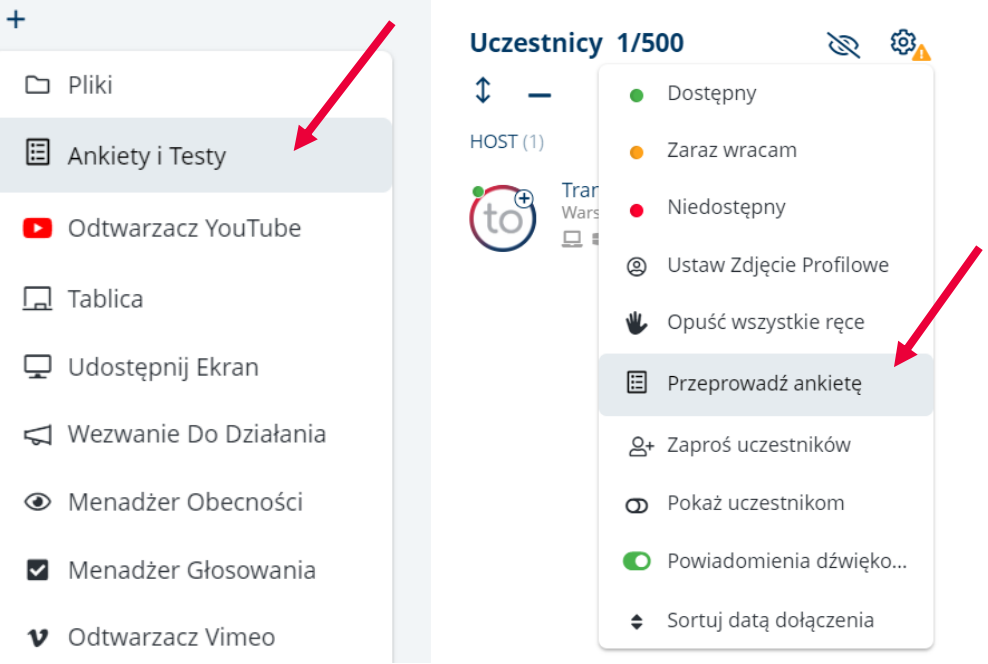

#### **Prezenterzy**

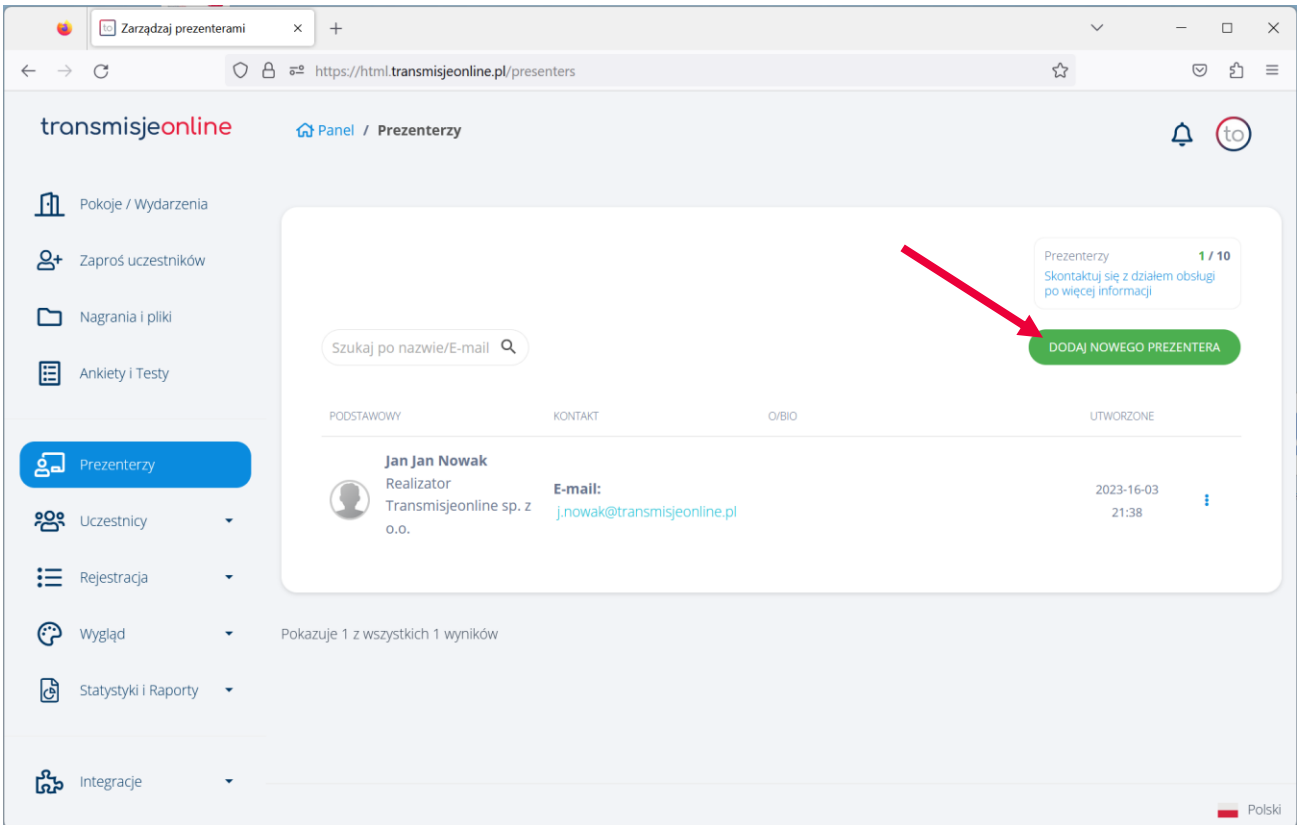

W tym miejscu tworzymy profile naszych prelegentów, których potem możemy przypisać do naszych wydarzeń. Aby dodać nowego prezentera należy kliknąć przycisk "**DODAJ NOWEGO PREZENTERA**"

Poniżej informacje jakie możemy dodać do danego profilu. Na pokoju webinarowym wyświetlane są pola IMIĘ i/lub NAZWISKO oraz AWATAR jeśli został dodany w lewym górnym rogu.

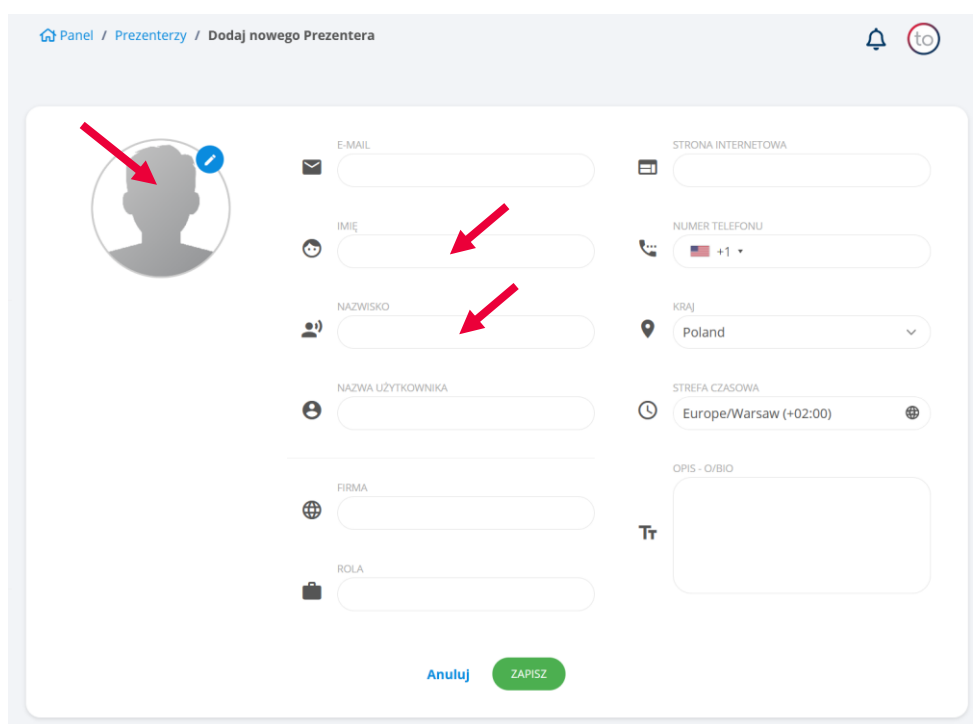

#### **Uczestnicy**

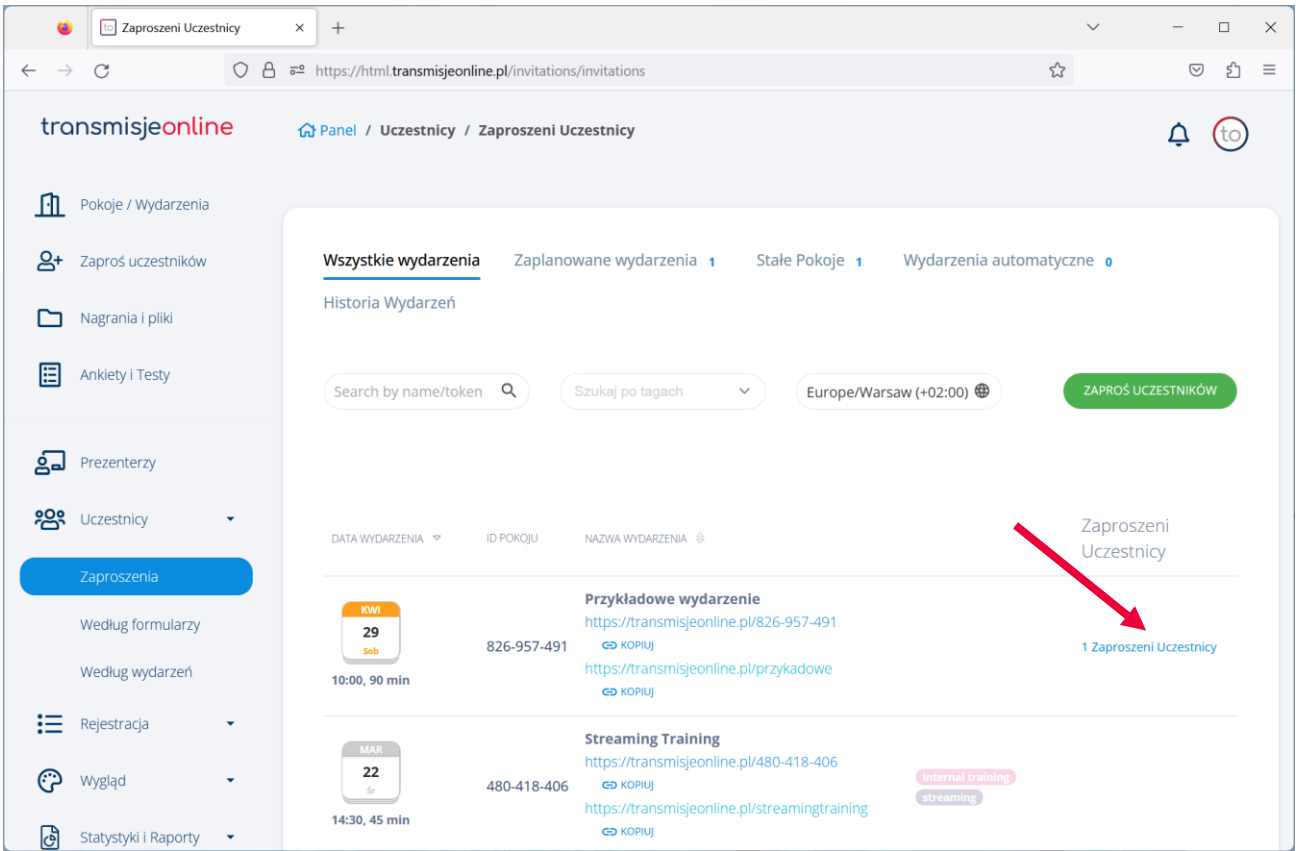

Sekcja **Uczestnicy** umożliwia podejrzenie oraz zarządzanie naszymi uczestnikami według wysłanych **zaproszeń**, stworzonych **formularzy** oraz według samodzielnej **rejestracji** uczestników.

Aby zobaczyć listę uczestników należy wybrać opcję z podmenu z lewej strony i następnie wybrać dany link z ostatniej kolumny tabeli.

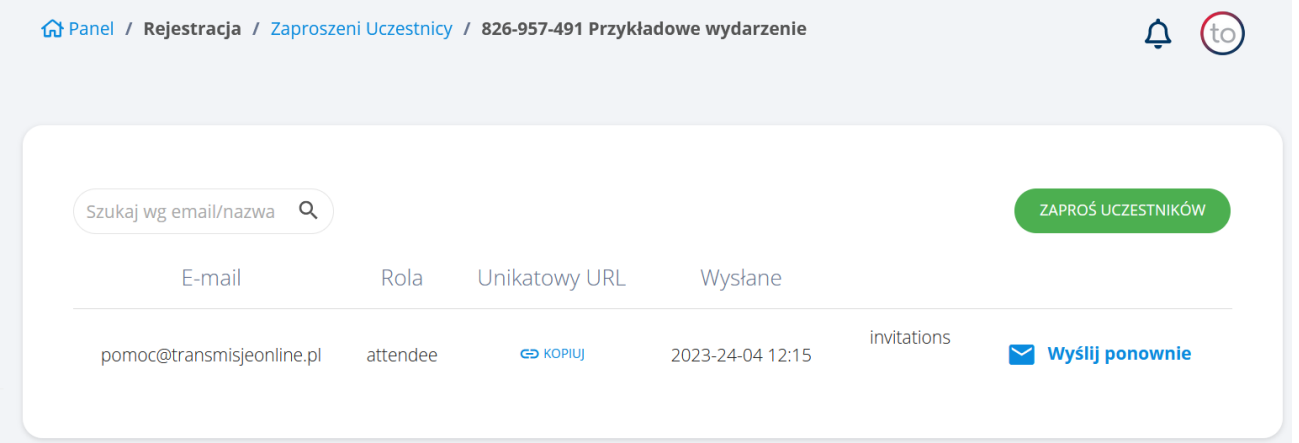

Lista zawiera **wyszukiwarkę**, możliwość **skopiowanie** linka lub **wysłania** go ponownie. Możemy też z tego poziomu przejść do sekcji "Zaproś uczestników".

#### **Rejestracja**

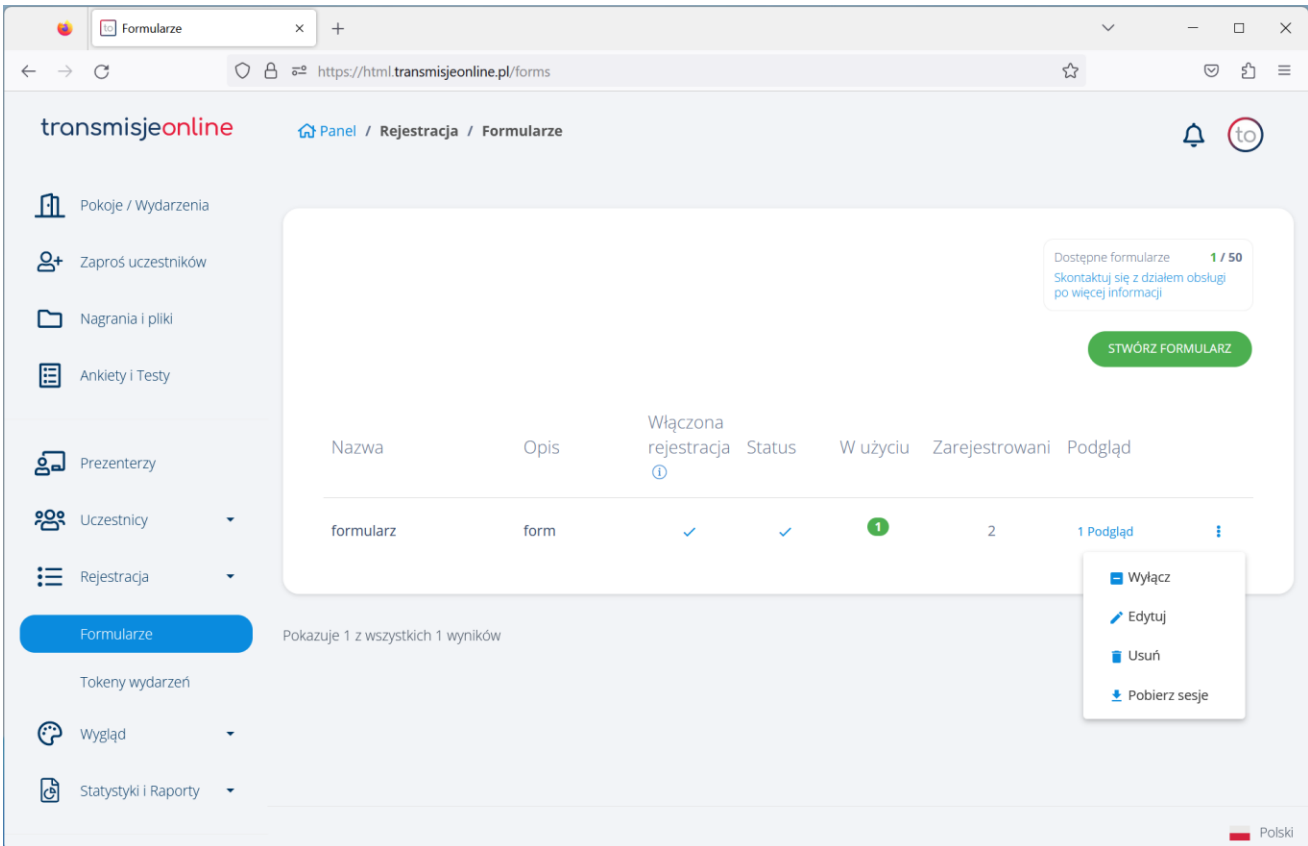

W tej sekcji widzimy utworzone przez nas formularze rejestracji podczas konfiguracji nowej sesji. Możemy także utworzyć nowy formularz z tego poziomu. Na liście widzimy niezbędne informacje a także możemy zarządzać formularzami. W każdej chwili możemy pobrać listę rejestrantów dla danego formularza.

W sekcji **Tokeny wydarzeń** zarządzamy utworzonymi dla wydarzenia TOKENAMI, czyli indywidualnymi hasłami dostępu.

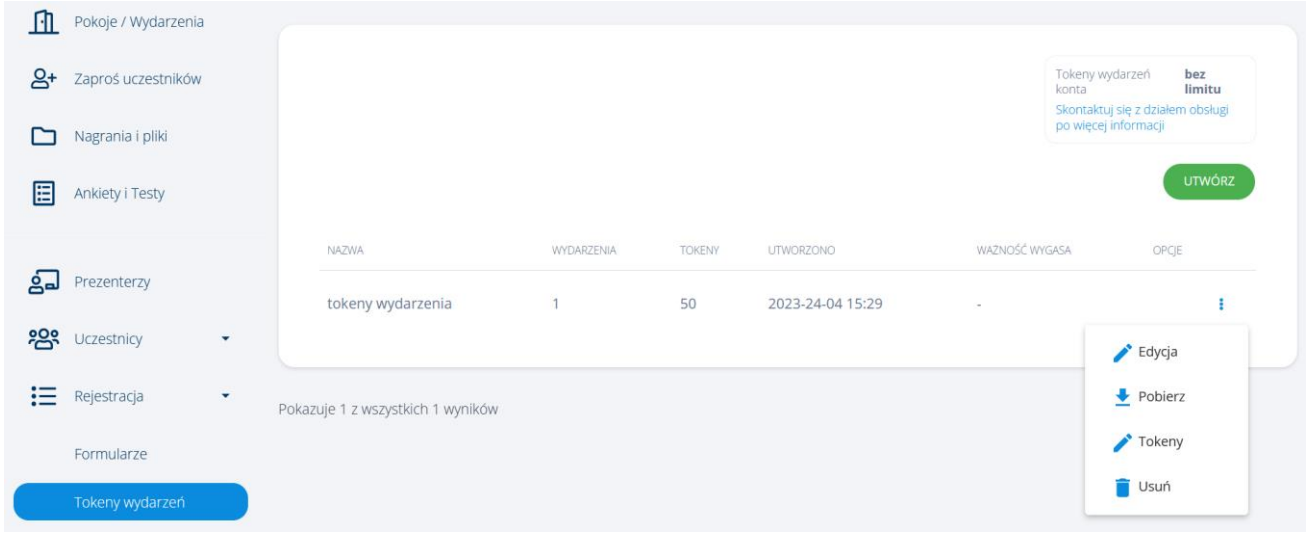

### **Wygląd**

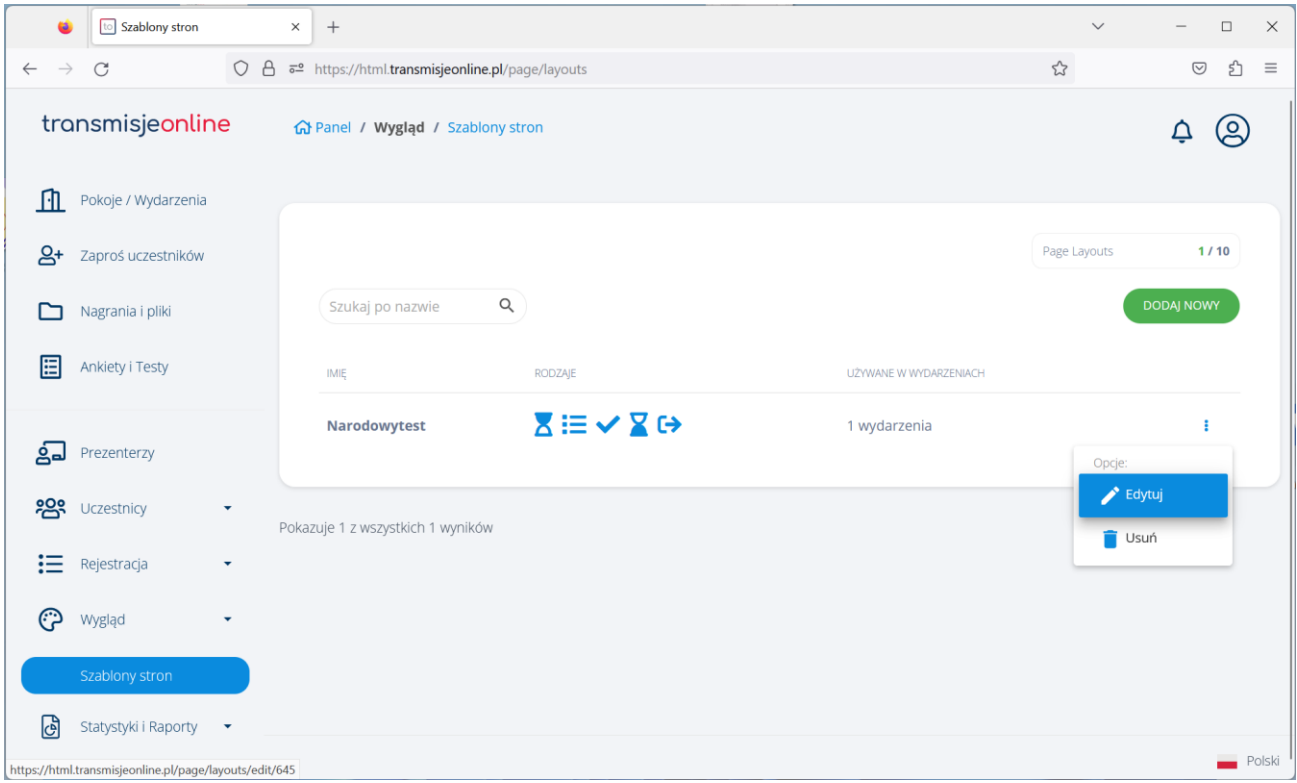

W **Wyglądzie** mamy dostęp do tworzenia **Szablonów stron**, które odpowiadają za wygląd pokoju webinarowego w stanach: przed spotkaniem, w czasie rejestracji, po rejestracji, po spotkaniu oraz możemy zdefiniować wygląd strony na którą zostaną przekierowani uczestnicy po zakończeniu sesji.

W edytorze możemy dodać oprócz układu strony oraz koloru tła lub zdjęcia w tle, następujące elementy:

- **Zdjęcie** pozwala na dodanie obrazu z pliku znajdującego się w bibliotece plików lub pod wskazanym linkiem
- **Tekst** pozwala dodać akapit tekstu i formatować go za pomocą edytora wizualnego
- **YouTube** umożliwia osadzenie nagrania z serwisu YouTube
- **Vimeo** umożliwia osadzenie nagrania z serwisu Vimeo
- **Link** pozwala dodać klikalny link zgodnie z ustawieniami
- **Agenda** osadza na stronie przygotowaną wcześniej Agendę spotkania
- Dokument pozwala dodać **plik** multimedialny (np. .pdf czy .pptx), który będzie można otworzyć jako klikalny link
- **Pusty kontener** pusta przestrzeń, która umożliwia odpowiednie formatowanie wyglądu strony zapisu

# **Statystyki i Raporty**

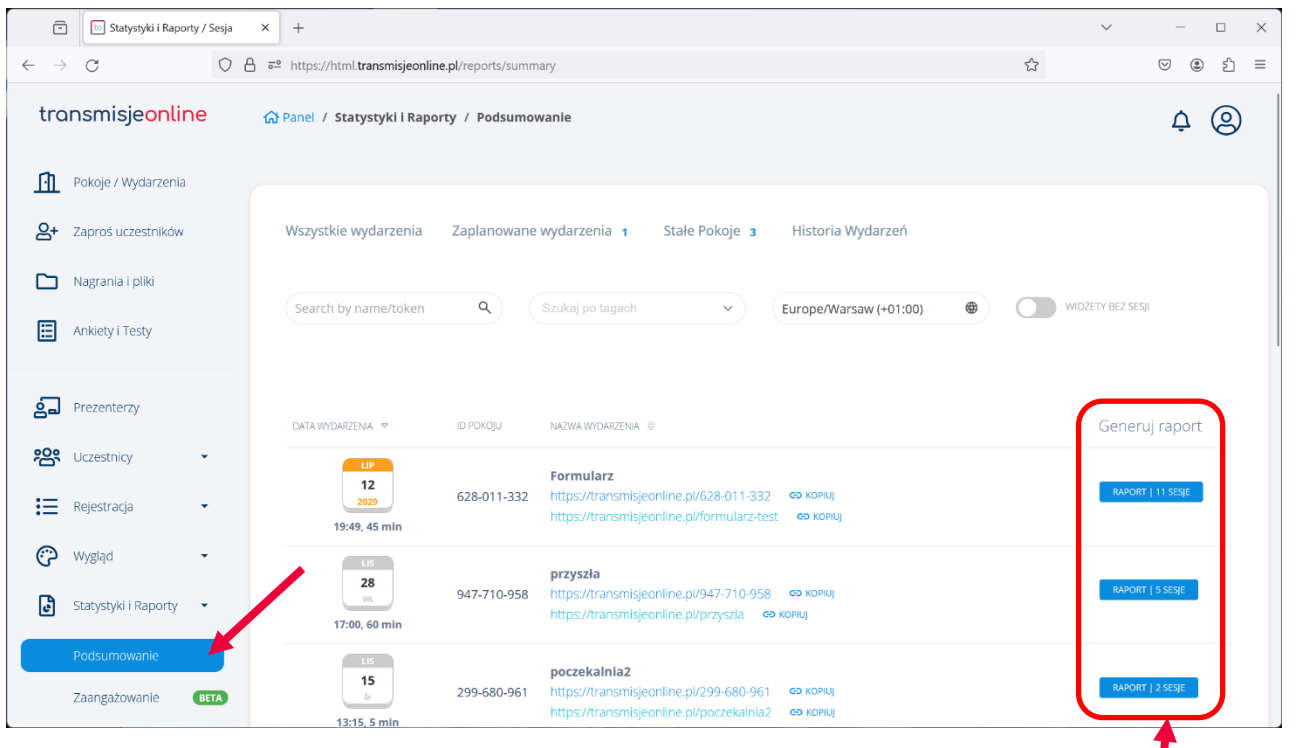

W tym miejscu możemy pobrać raport z naszego wydarzenia. Aby pobrać statystyki r<mark>i</mark>ależy kliknąć w link w kolumnie **Podsumowanie**, wyszukać nasze wydarzenie i kliknąć **Generuj raport**.

Następnie **wybieramy** z listy daną sesję i **generujemy** raport w formacie PDF bądź XLSX.

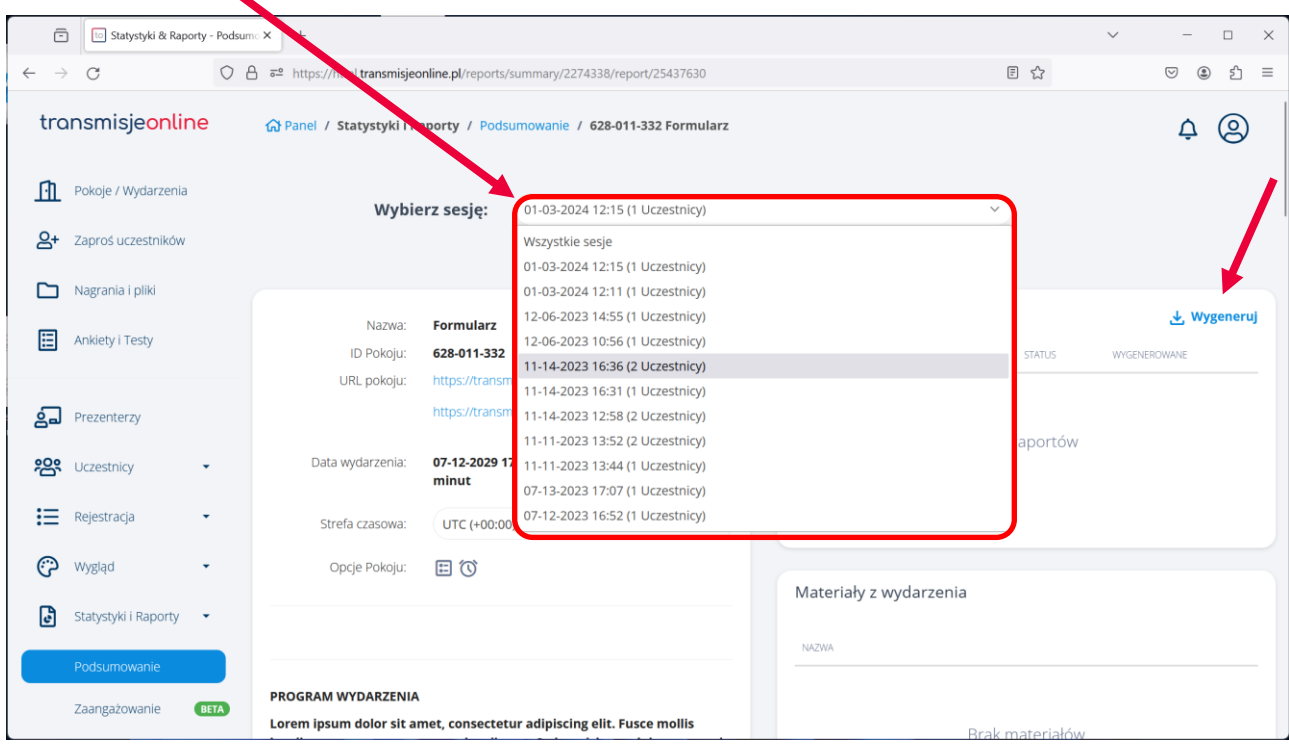

# **Integracje**

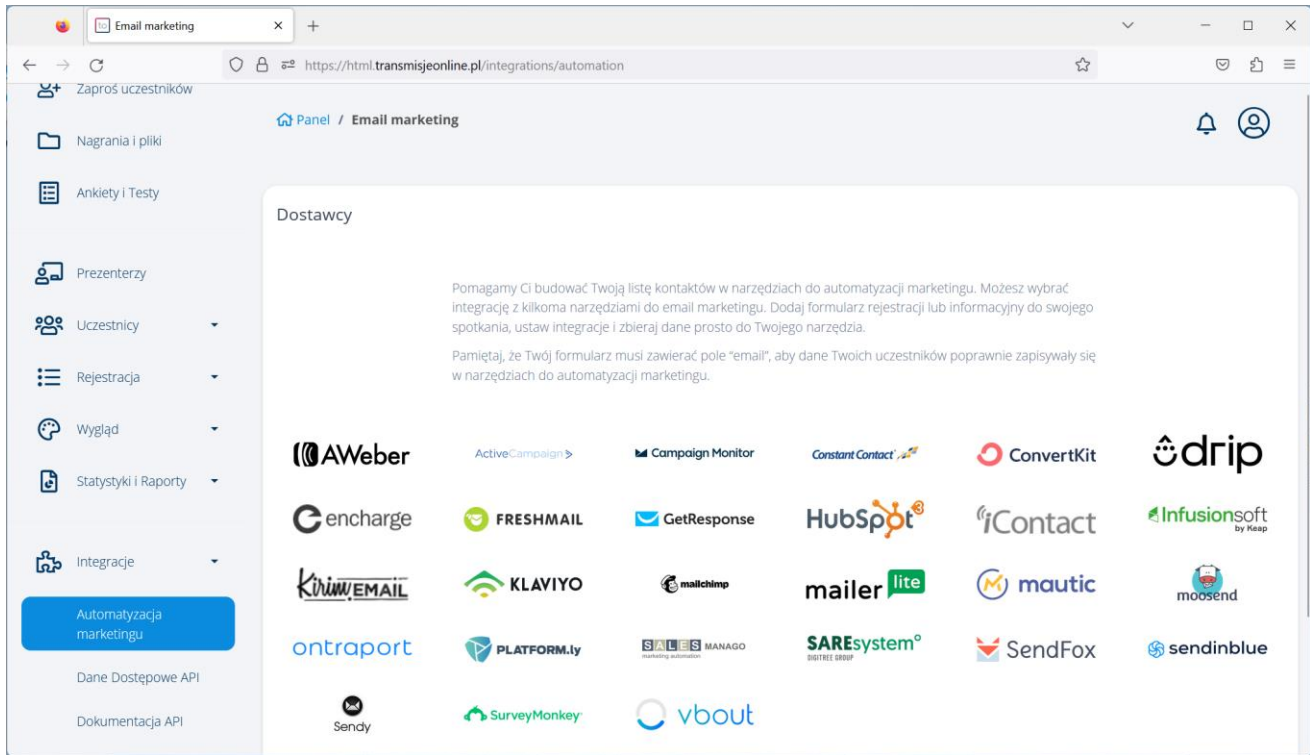

Ta sekcja pozwala na integrację platformy z popularnymi serwisami do automatyzacji marketingu.

**Dane Dostępowe API** pozwalają na integracje platformy z zewnętrznymi systemami klienta (np. formularz rejestracyjny)

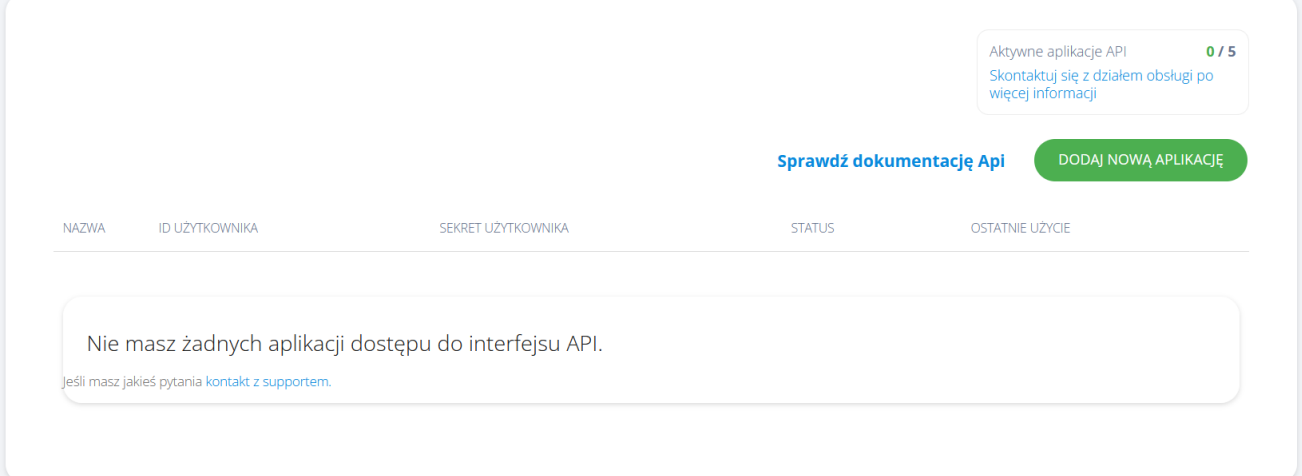